# Smart Cure

オンライン診療マニュアル

~患者スマホ用~

(2024/4/22 更新)

# 目次

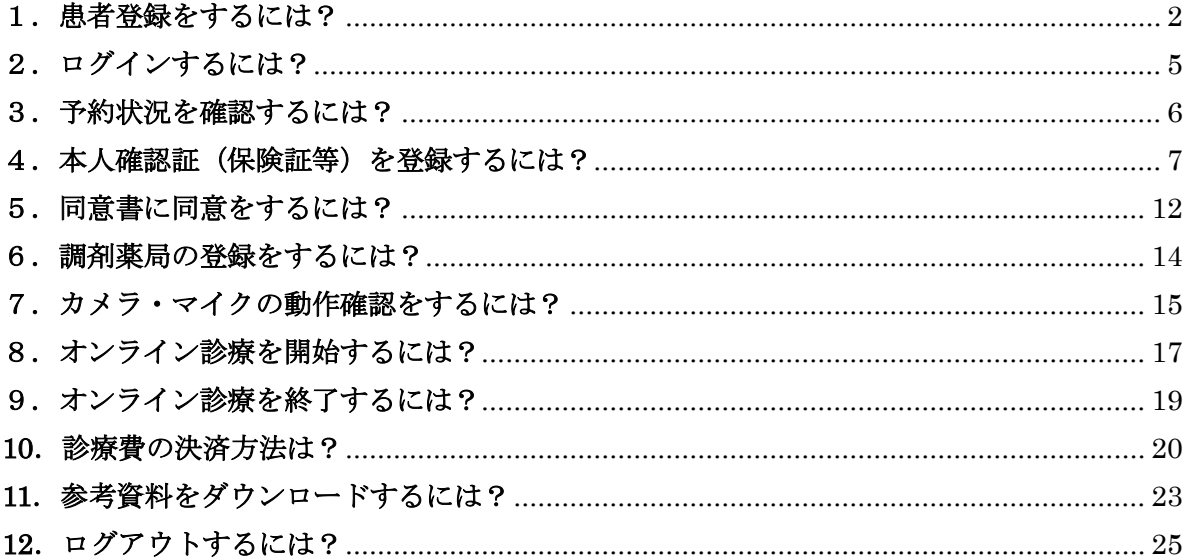

#### <span id="page-2-0"></span>1. 患者登録をするには?

1) 下記 URL よりネット予約サイトへアクセスしてください。 ■大雄会クリニックの患者さま <https://smartcure.min-489.jp/c/daiyukaicl>

■総合大雄会病院の患者さま <https://smartcure.min-489.jp/c/gedaiyukai>

2) ネット予約サイト TOP 画面が表示されます。

『新規患者登録』をタップ ⇒メールアドレスを入力し、『メール送信』をタップします。  $@45\%$ < III - F 30 →  $13:18$ • Il SoftBank  $59\%$  $12:23$  $\mathsf{A}\mathsf{A}$ **△** smartcure.min-489.jp  $\mathcal{C}$ ぁあ a smartcure.min-489.jp  $\mathcal{C}$ SmartCure -SmartCure ライン診療システム<br>补会医療法人大雄会 初めての方は、次の患者登録へ 新規患者登録 登録済み患者さまは、ログインへ |者登録していただくと、24時間ネット予<br>できるようになります。<br>感染メール防止機能によってドメインを指定<br>|ている場合は、事前に<br>|**min-489.jp**」を解除してください。 ログインID <sup>Fの欄にメールアドレスを入力し、[メー<br>《信]ボタンを押してください。<br>コされたメールアドレス宛に仮登録メール<br>《信します。</sup> ① 角英数記号 パスワード  $\circledZ$ ログイン パスワードを忘れた方はこちら  $\langle$ û  $\square$  $\circ$  $\rightarrow$ 

3)メール送信のメッセージが表示されます。

⇒【ご登録のご案内】メールが届くので、メール内の URL をタップします。

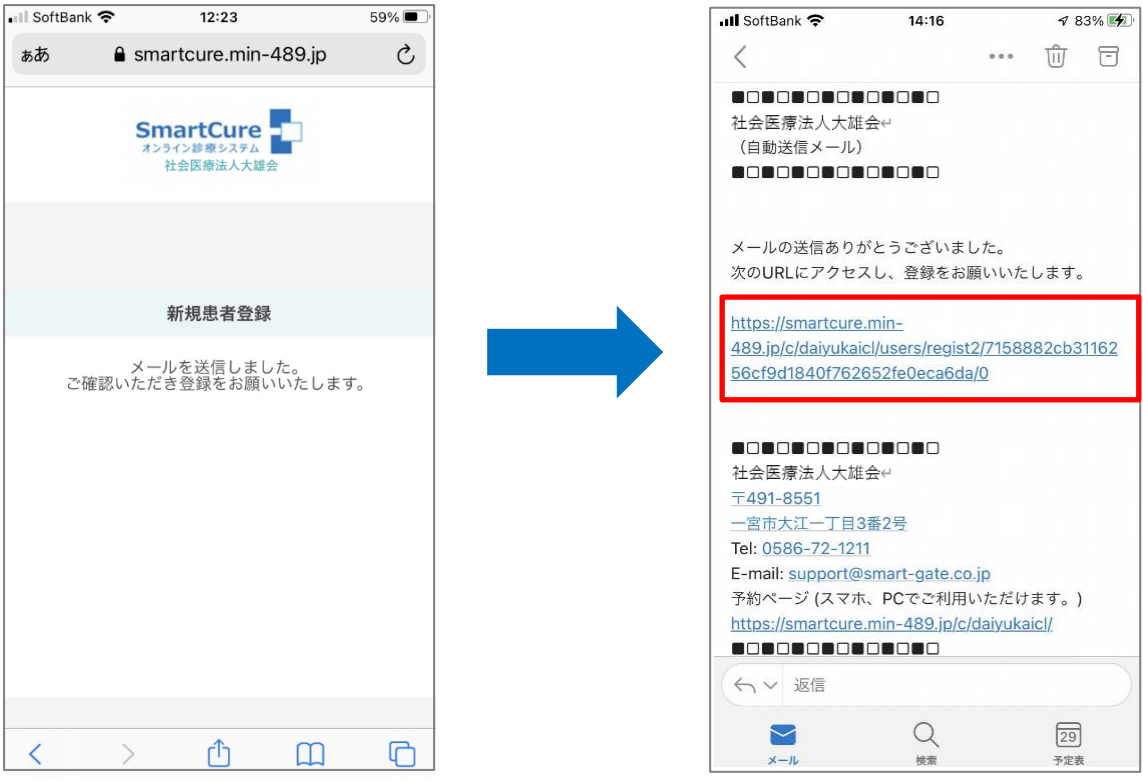

4)同意書を確認し、『同意して進む』をタップ

⇒新規患者登録画面が開くので入力し、『登録』をタップします。

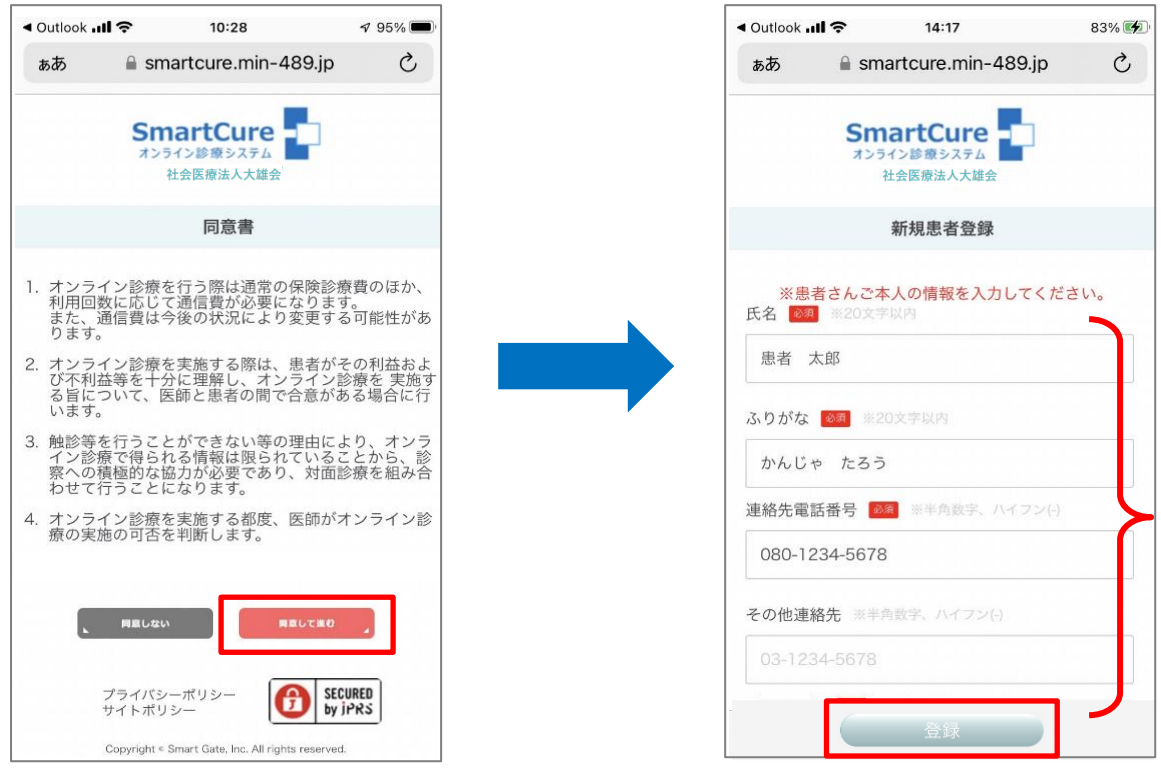

『Smart Cure』オンライン診療 患者スマホ用マニュアル 5)患者登録完了です。

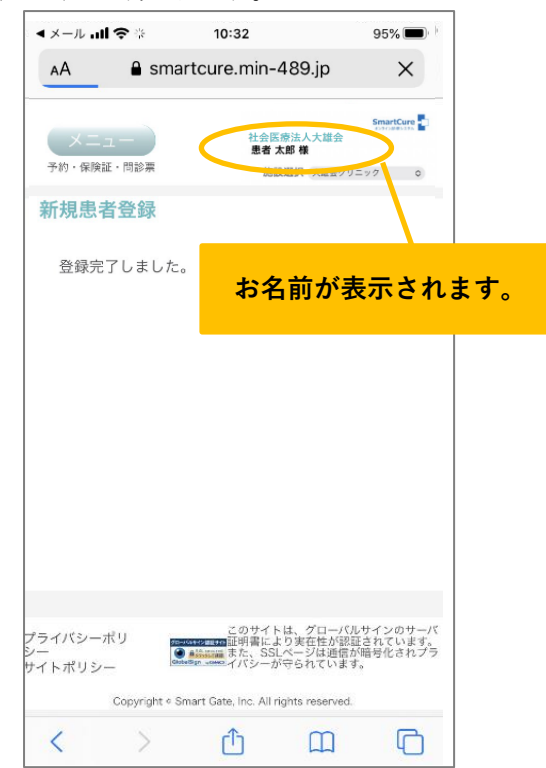

<span id="page-5-0"></span>2.ログインするには?

1) TOP 画面から、「ログイン ID」「パスワード」を入力し、『ログイン』をタップします。

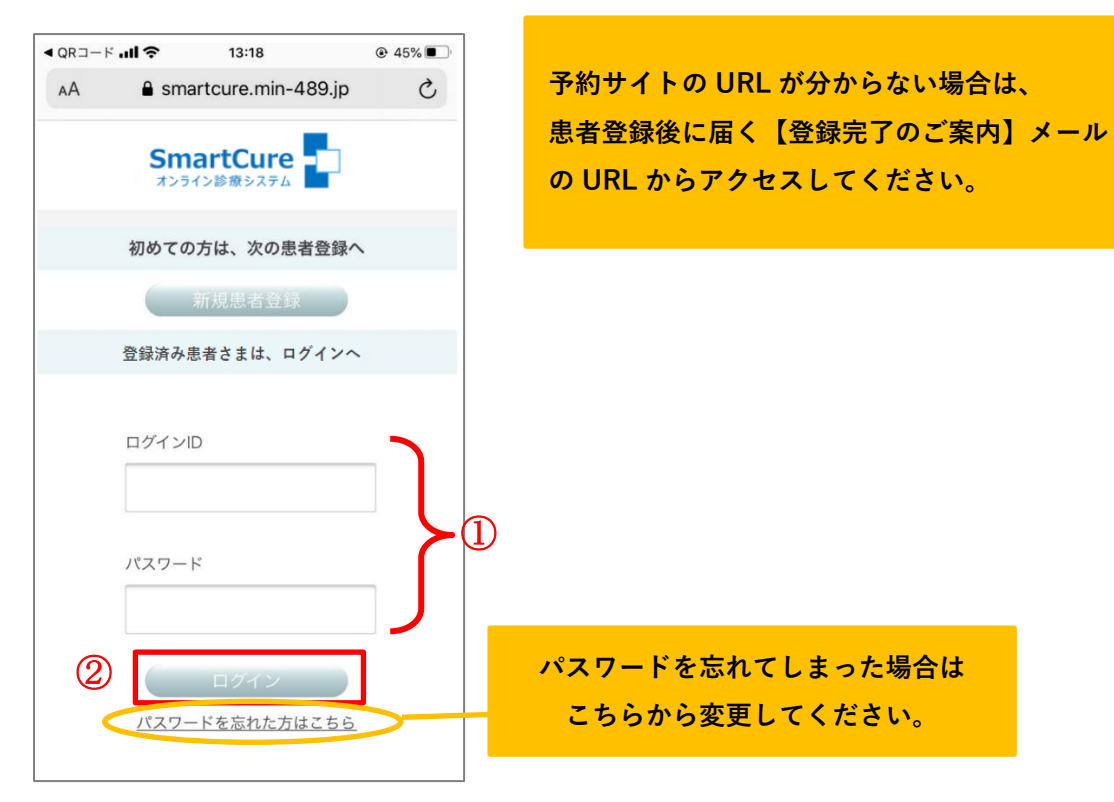

2) お名前が表示され、ログイン完了です。

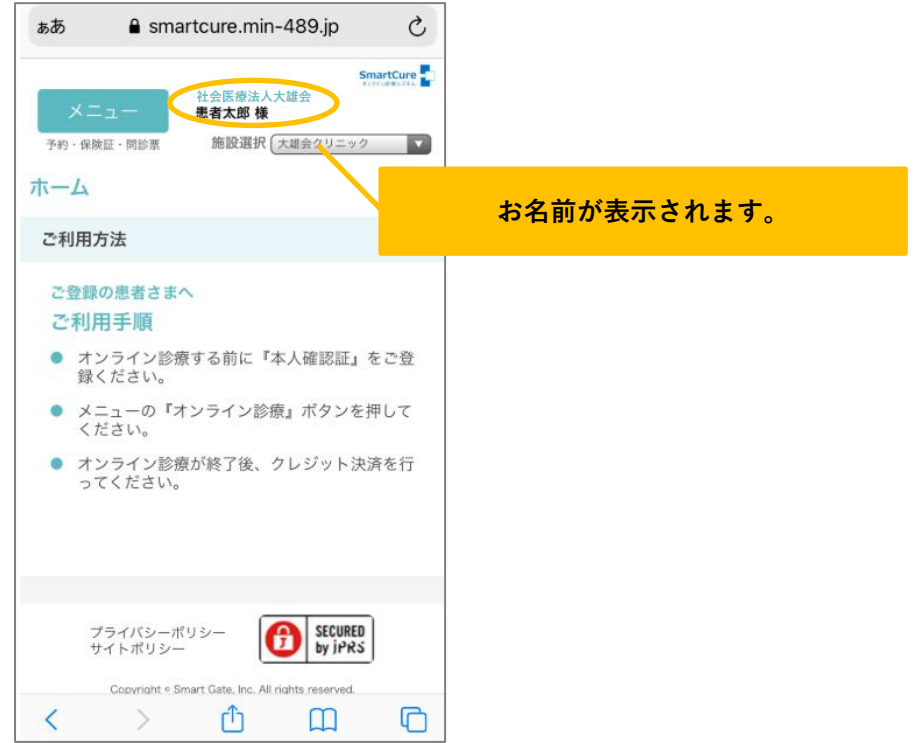

<span id="page-6-0"></span>3.予約状況を確認するには?

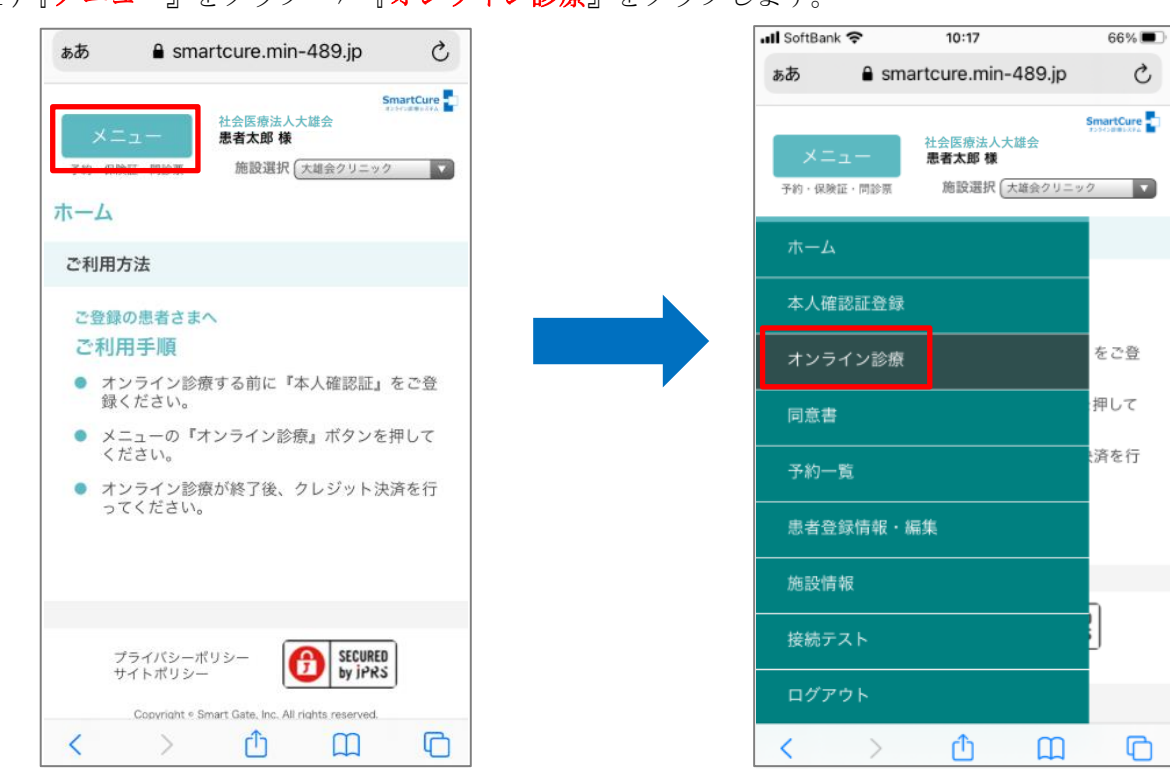

1)『メニュー』をタップ ⇒ 『オンライン診療』をタップします。

2) オンライン診療の予約状況が表示されます。

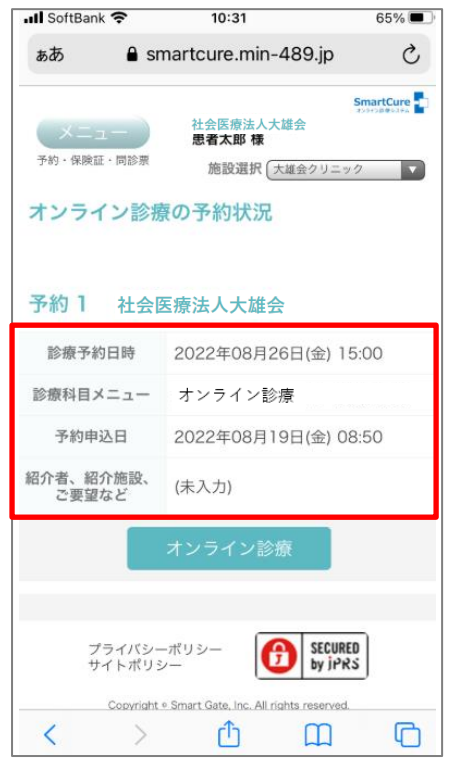

#### <span id="page-7-0"></span>4. 本人確認証(保険証等)を登録するには?

1)『メニュー』をタップ ⇒ 『本人確認証登録』をタップします。

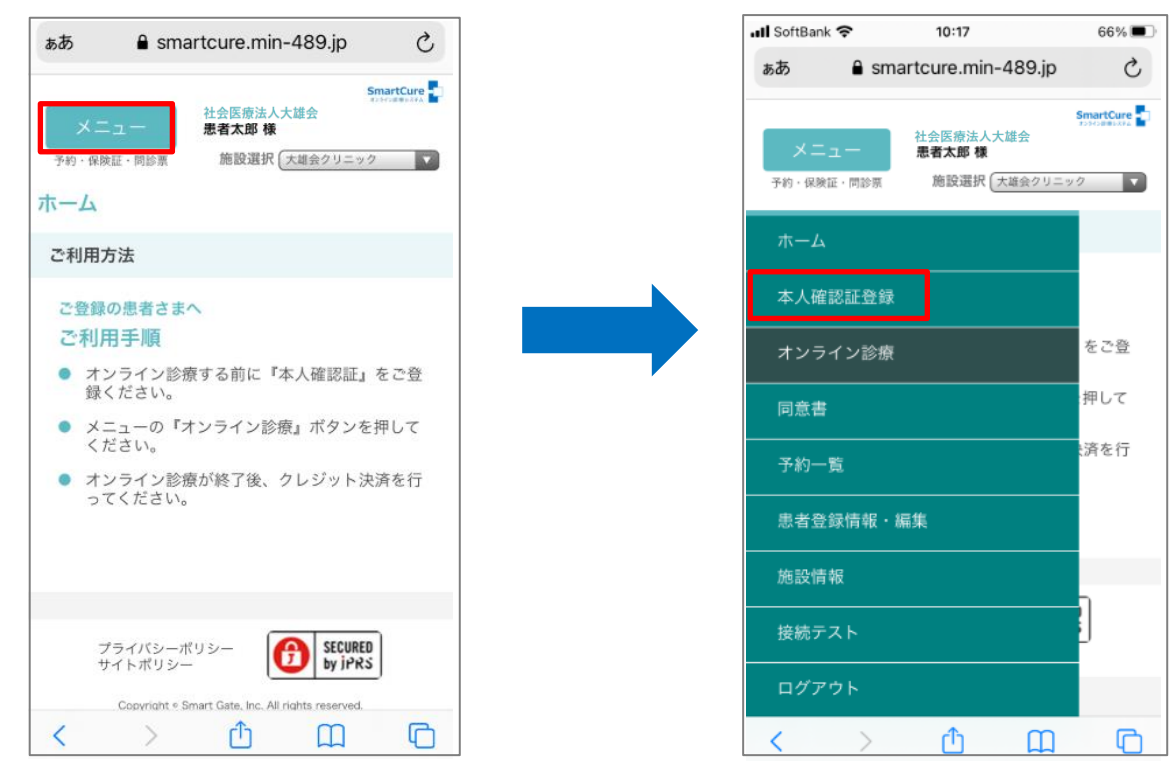

2)『健康保険証 表示・登録』をタップ ⇒ 『ファイルを選択』をタップします。

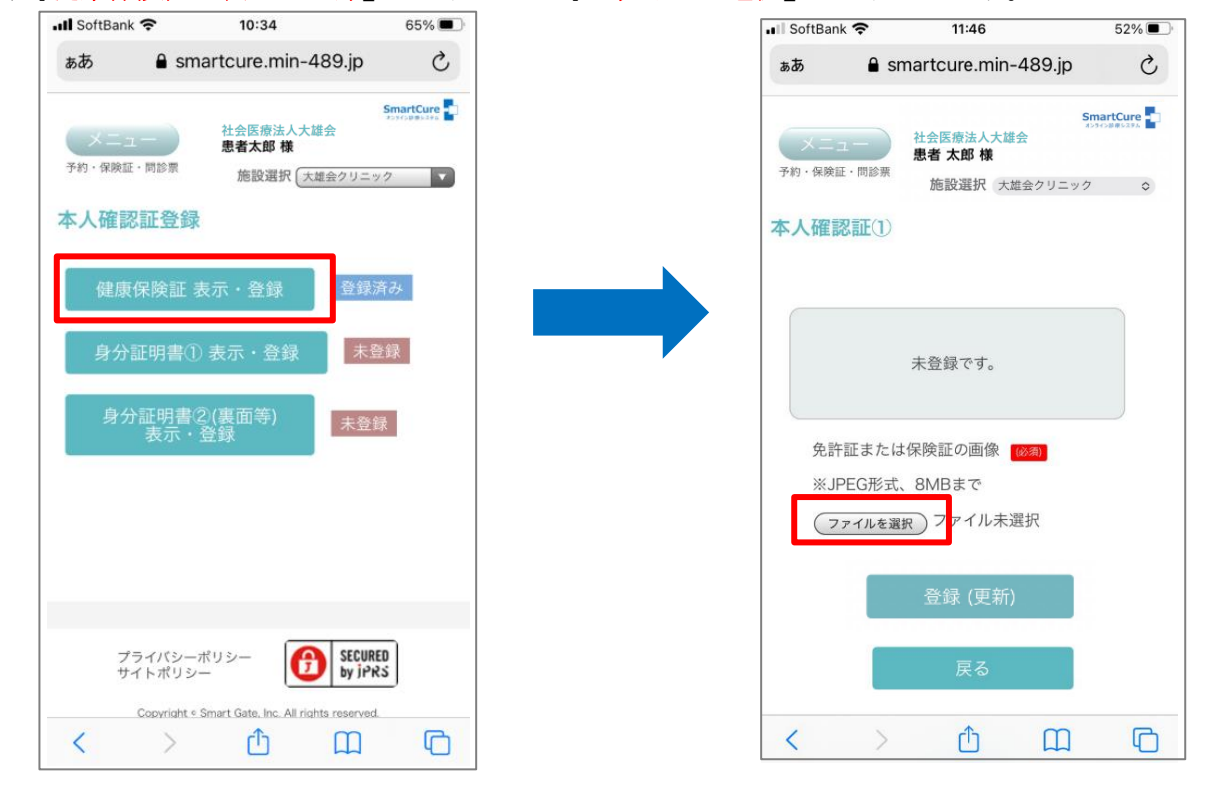

3)『写真またはビデオを撮る』をタップ

#### (※下図は iPhone の場合です。お使いの機種により画面が違う場合があります。)

⇒カメラが起動するので、写真を撮影します。

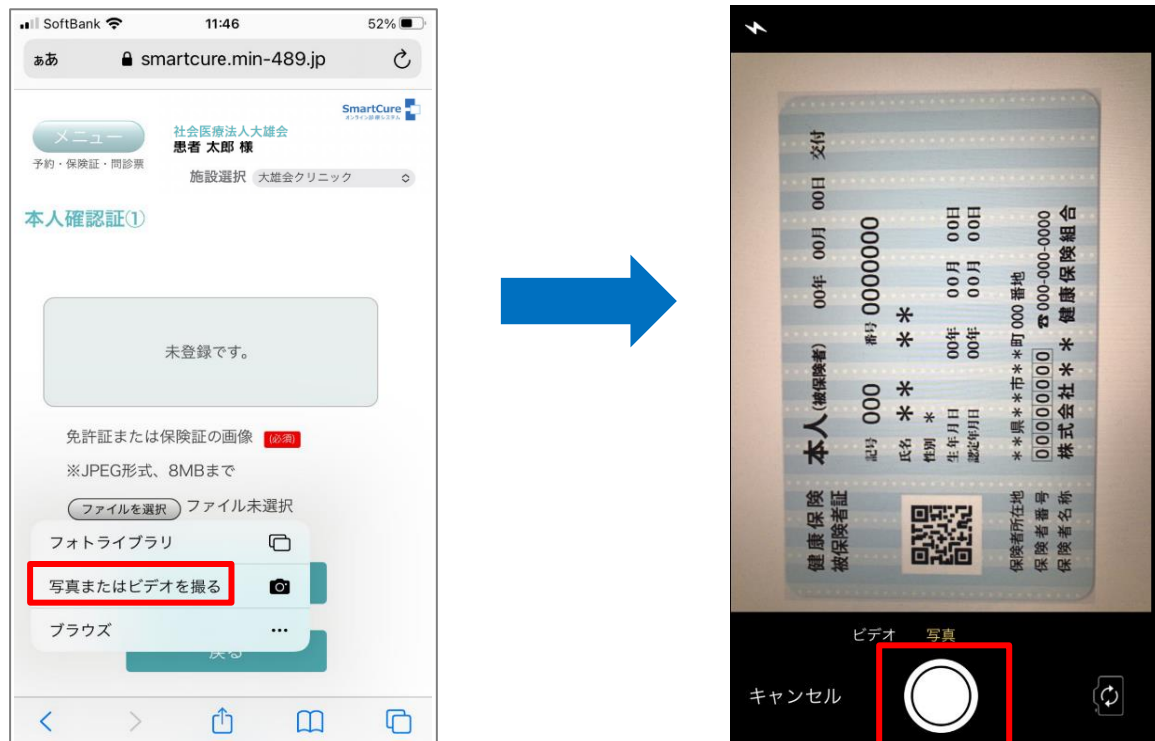

- 4)『写真を使用』をタップ
	- ⇒『ファイルを選択』ボタンの横に写真が表示される、または、選択中のファイル名が表示 された後、『登録(更新)』ボタンをタップします。

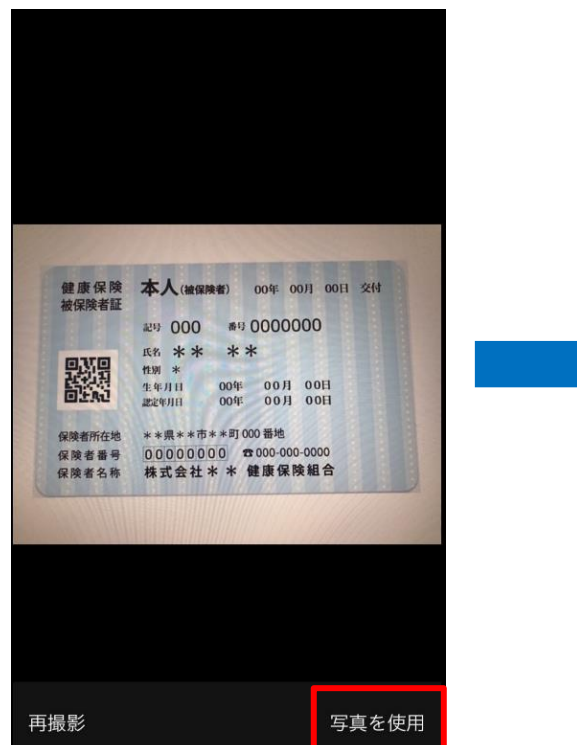

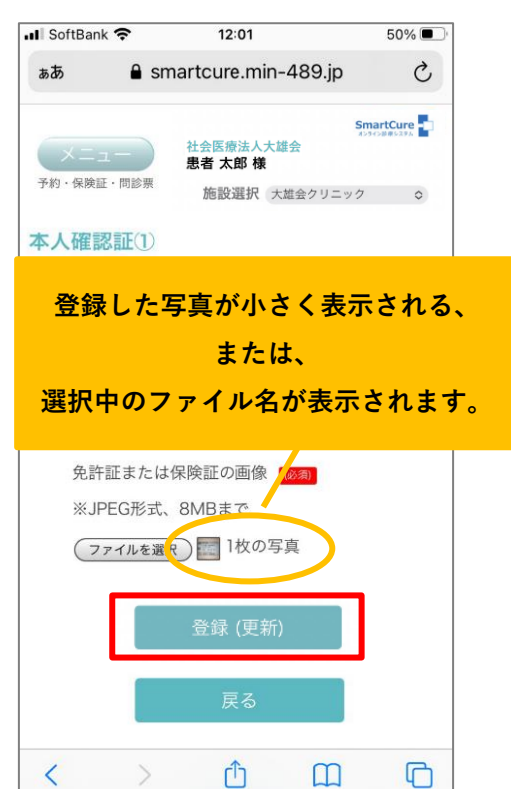

5)登録完了です。

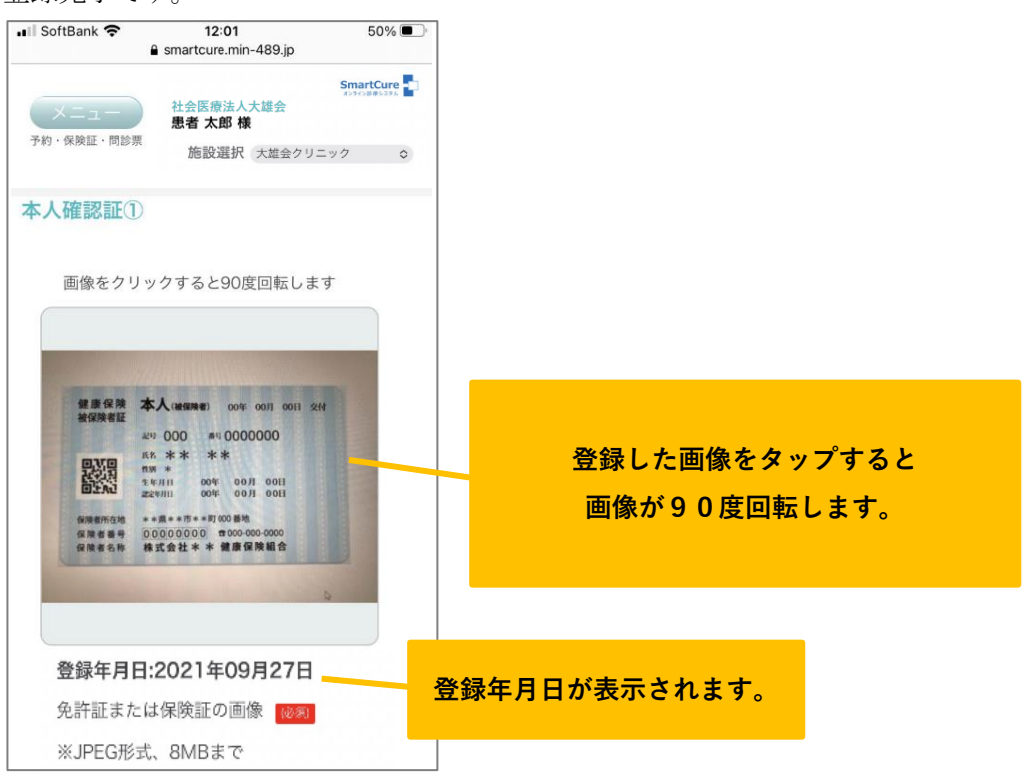

『Smart Cure』オンライン診療 患者スマホ用マニュアル (補足1)以下は撮影済みの本人確認証を登録する手順です。

i)上述3)にて『フォトライブラリ』を選択するとスマホに登録されている写真一覧が表示 されます。

登録する写真をタップすると✔が付くので、『完了』をタップします。

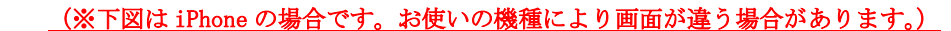

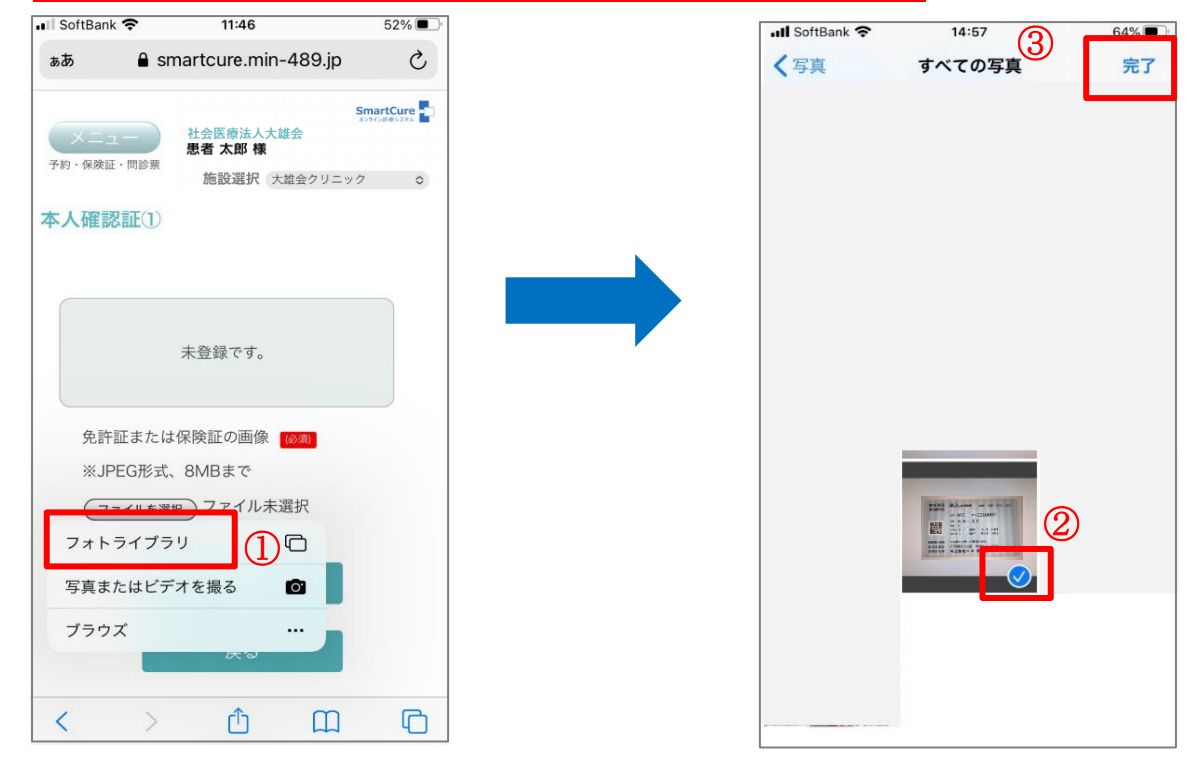

ii)『ファイルを選択』ボタンの横に写真が表示される、または、選択中のファイル名が表示さ れた後、『登録(更新)』ボタンをタップします。

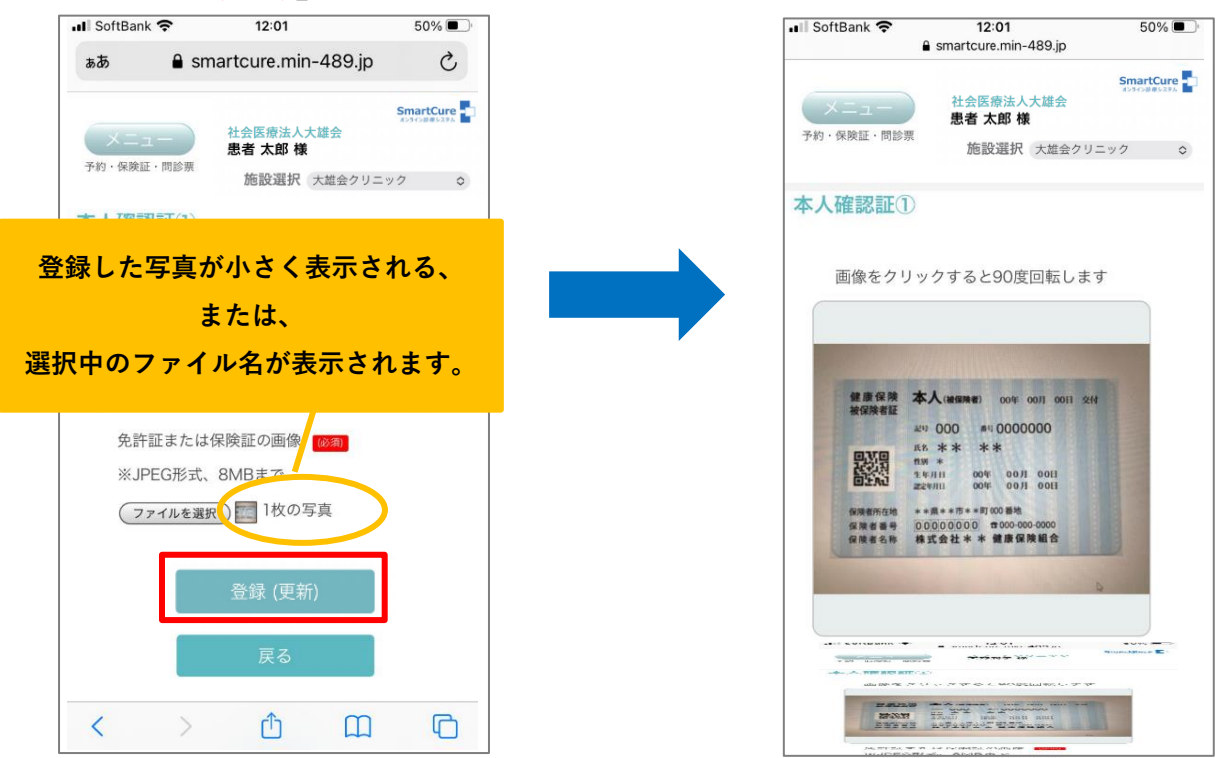

#### (補足2)

「登録済み」と表示されている『本人確認証 表示・登録』ボタンをクリックすると、登録し

た本人確認証を表示することができます。

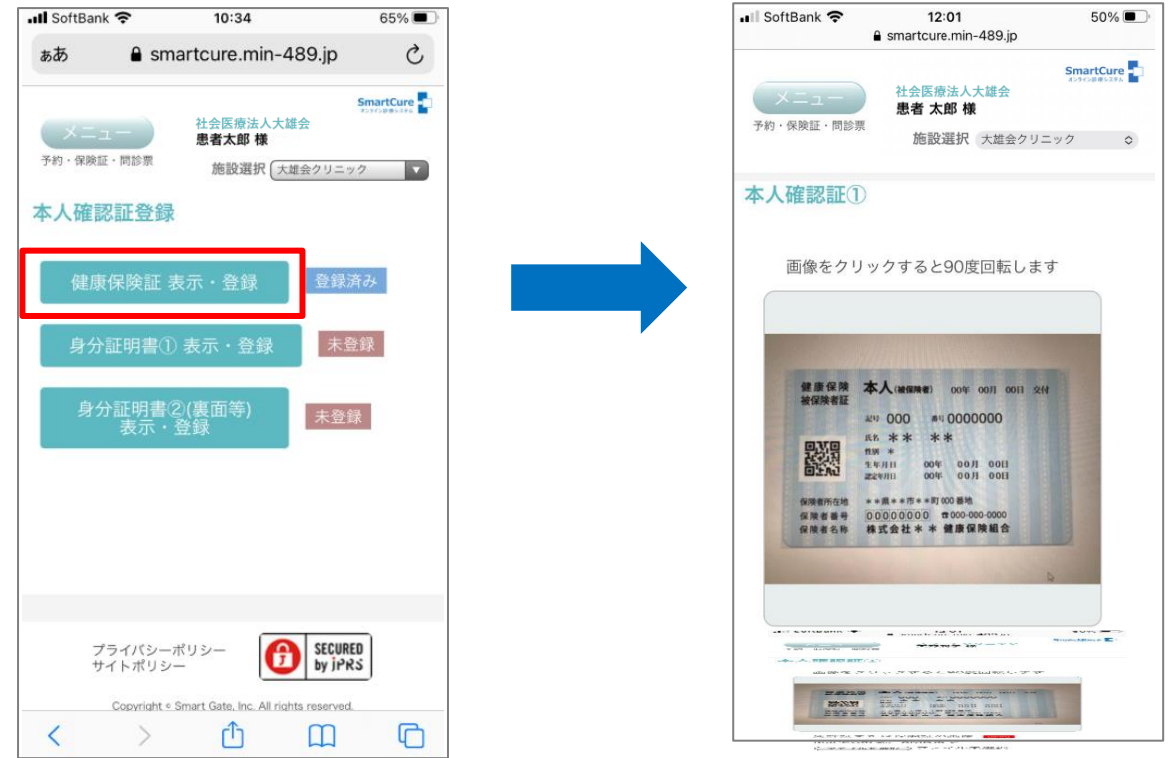

- <span id="page-12-0"></span>5.同意書に同意をするには?
- 1)『メニュー』をタップ ⇒ 『同意書』をタップします。

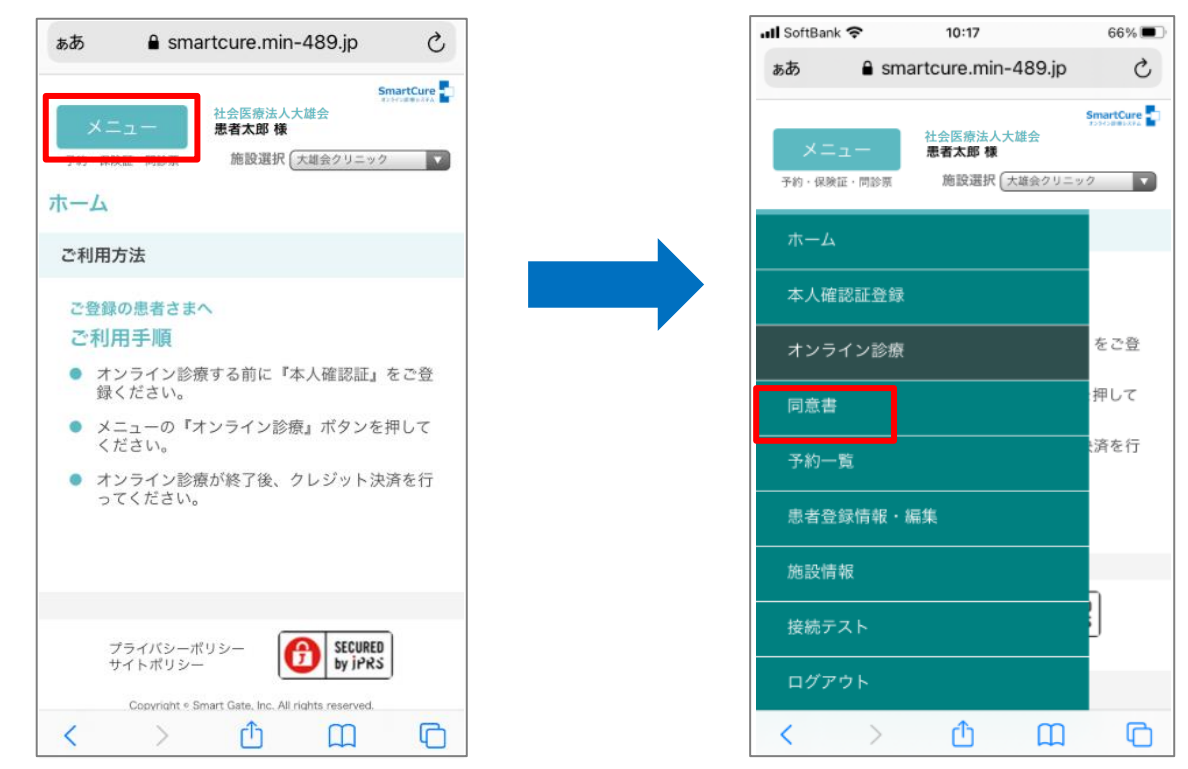

2) 同意書のタイトルをタップ ⇒ 同意書を確認し、「同意する」に√をする。

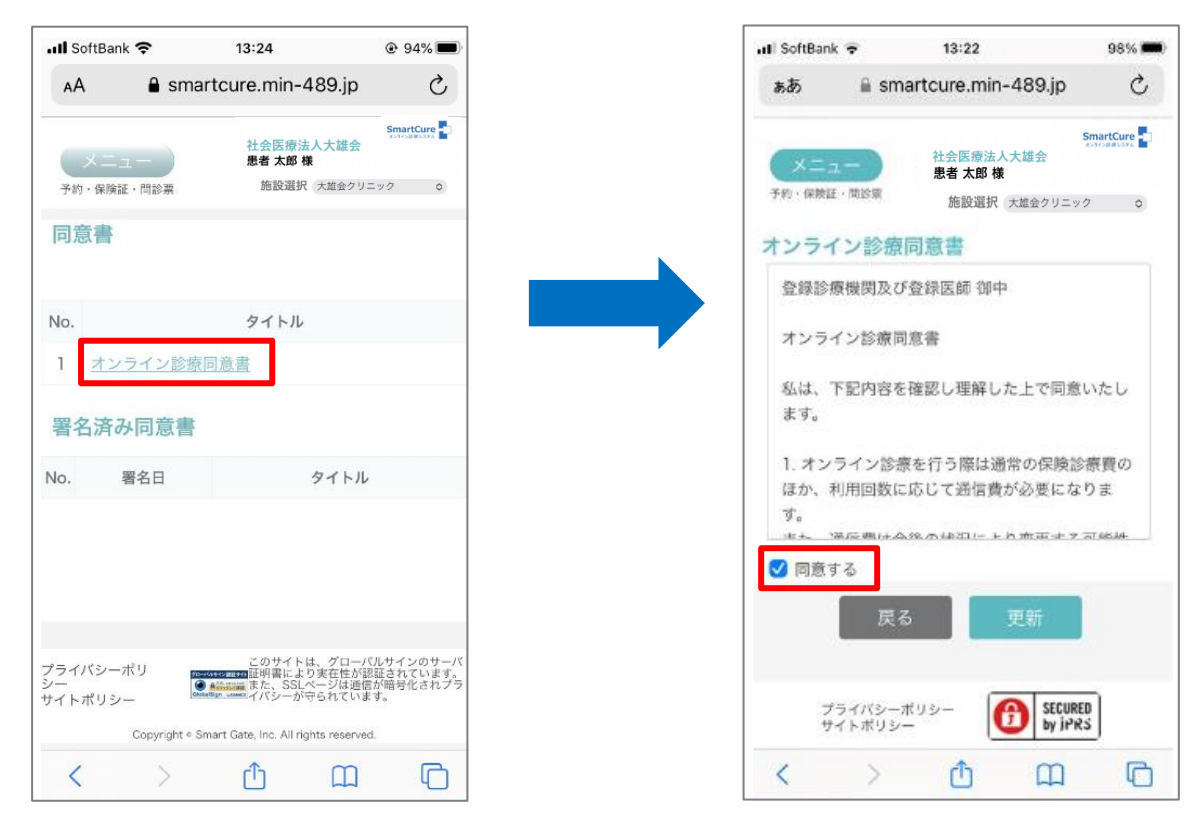

3)『更新』をタップ ⇒ 同意した同意書が「署名済み同意書」に表示されます。

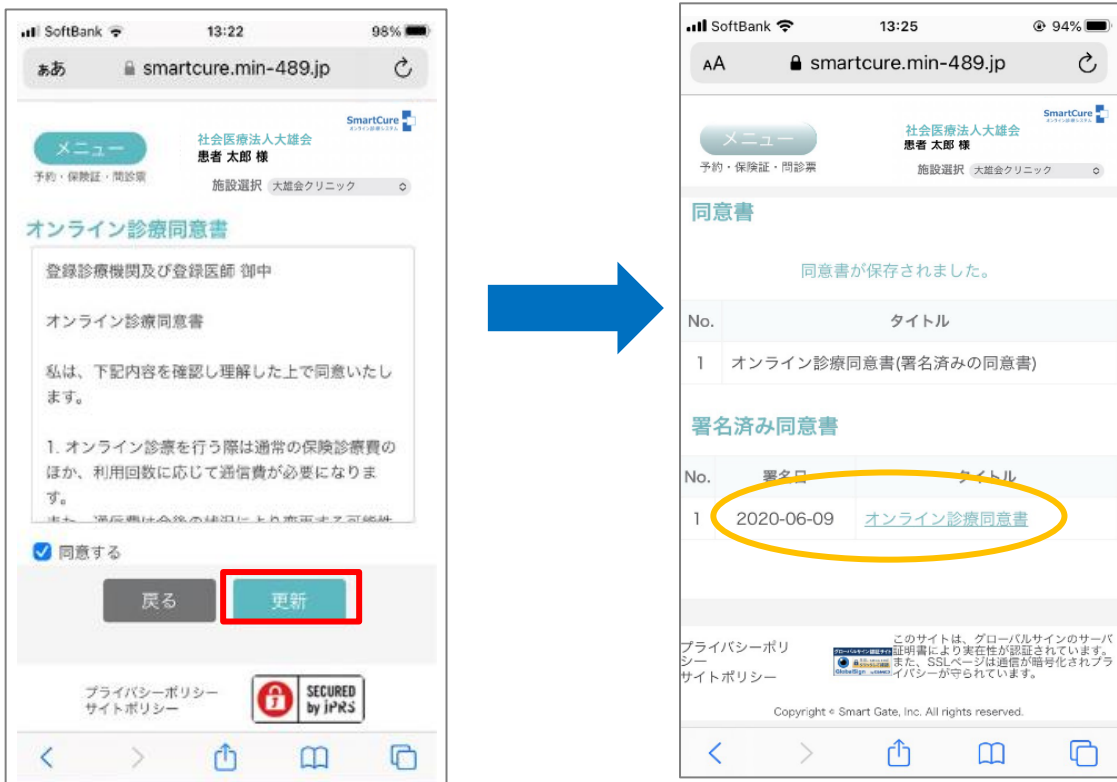

- <span id="page-14-0"></span>6.調剤薬局の登録をするには?
- **SIII** illes  $74\%$  $9:13$ ぁあ  $\mathcal{C}$ **≙** smartcure.min-489.ip a smartcure.min-489.jp SmartCure SmartCure 社会医療法人大雄会 社会医療法人大雄会<br>**患者太郎 様** 患者太郎 様 施設選択 総合大雄会病院 予約・保障証・問診票  $\overline{\phantom{a}}$ 施設選択 ス雄会クリニック マ ホーム 本人確認証登録 ご利用方法 オンライン診療 ご登録の患者さまへ ご利用手順 をご登 同意書 ● オンライン診療する前に『本人確認証』をご登<br>録ください。 押して 予約一覧 ● メニューの『オンライン診療』ボタンを押して<br>ください。 済を行 調剤薬局 ● オンライン診療が終了後、クレジット決済を行<br>ってください。 患者登録情報·編集 施設情報 接続テスト SECURED<br>by IPRS プライバシーポリシー<br>サイトポリシー ログアウト Copyright . Smart Gate, Inc. All rights reserved  $\rightarrow$  $\mathbb{D}$  $\boxed{\mathbb{D}}$  $\Box$  $\langle$
- 1)『メニュー』をタップ ⇒ 『調剤薬局』をタップします。

2)調剤薬局情報を入力し、『登録』をタップ⇒登録完了です。

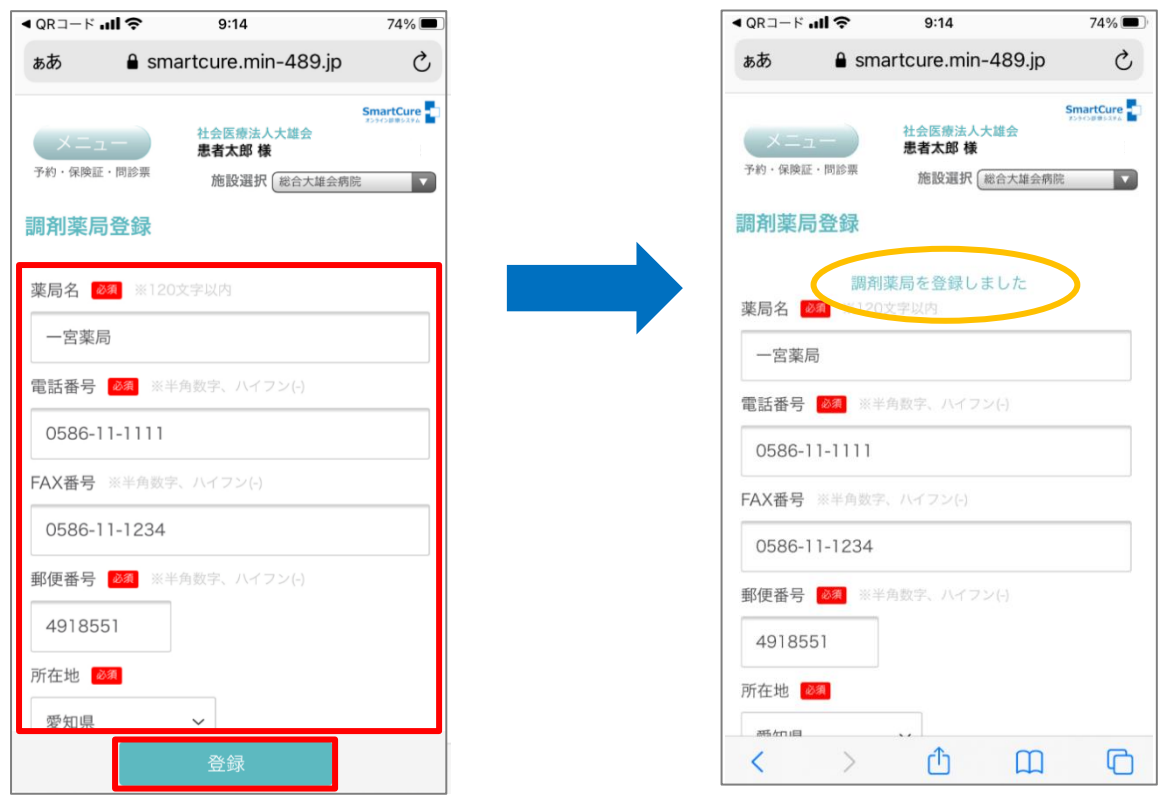

### <span id="page-15-0"></span>7.カメラ・マイクの動作確認をするには?

1) オンライン診療に接続する端末で予約サイトにアクセスし、『メニュー』、をタップ ⇒『接続テスト』をタップします。

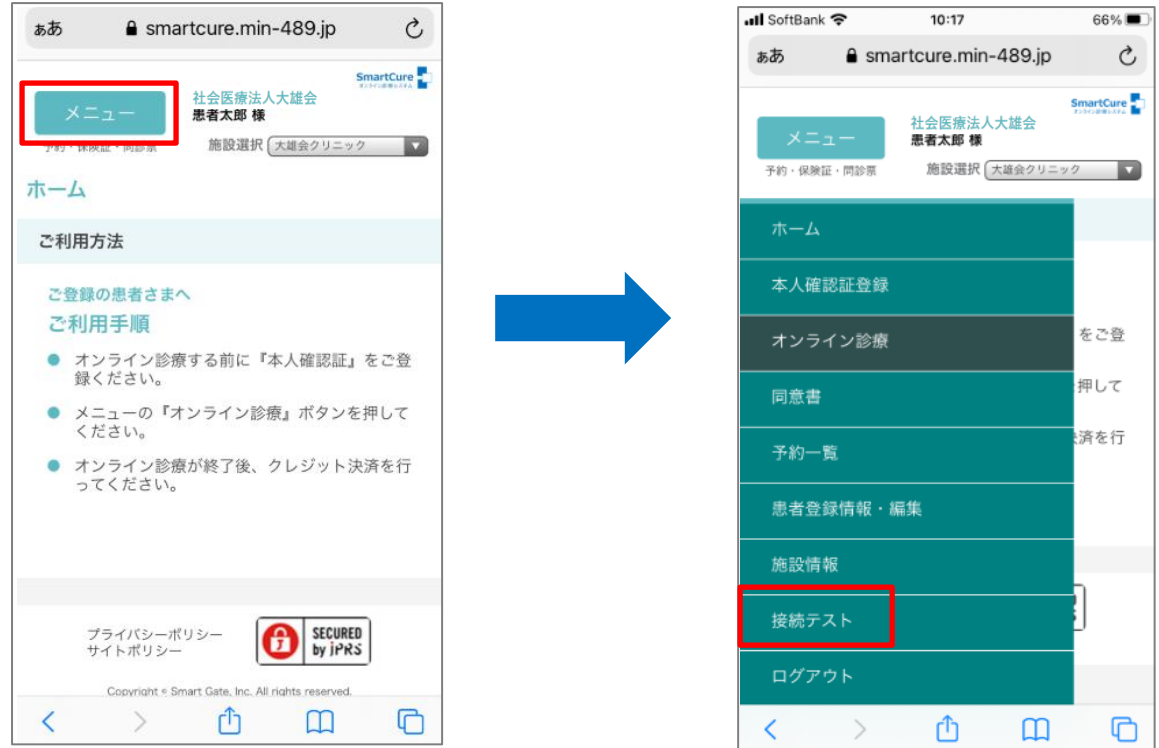

2) マイク、カメラのアクセス許可の『許可』をタップ ⇒「カメラとマイクの動作テスト」にご自身の画像が映っている事を確認します。

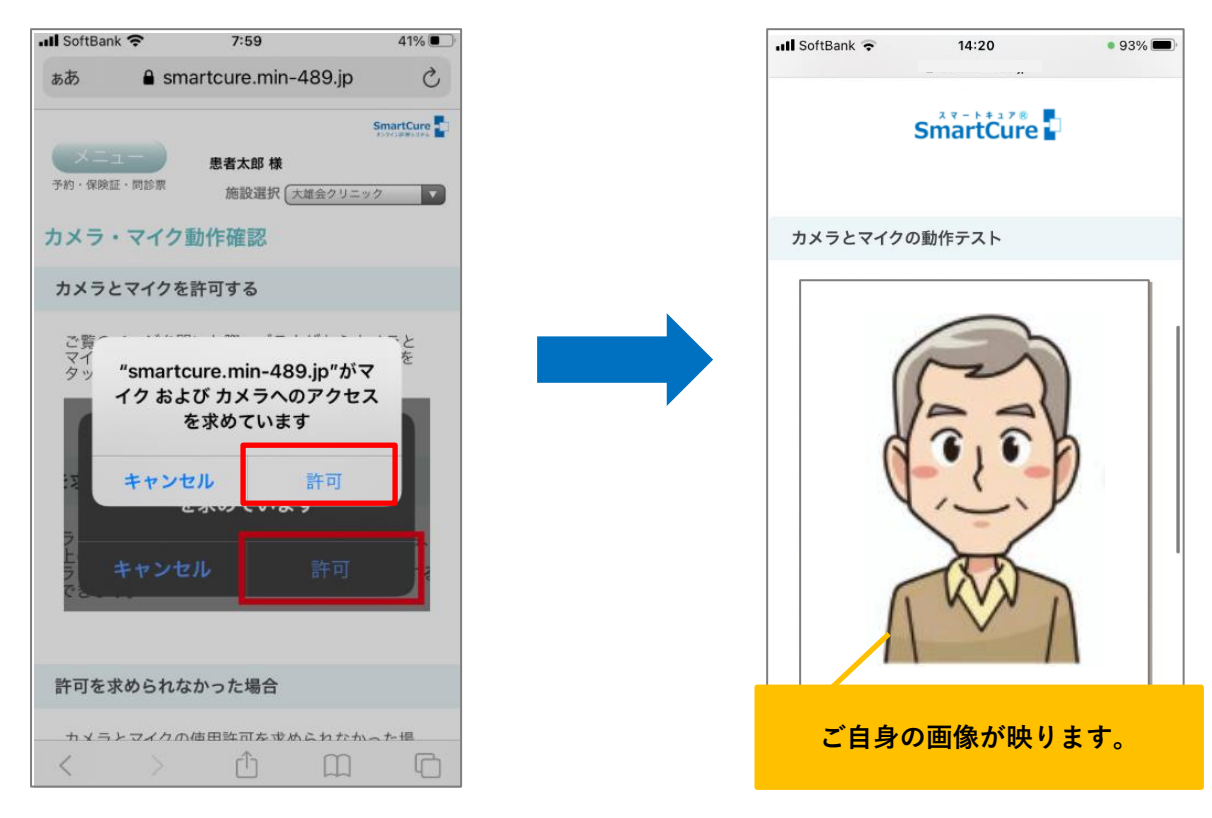

Copyright © Smart Gate, Inc. All rights reserved. 15

3) ご自身の画像下のマイクアイコンをタップし、マイクに向かって発声すると赤い球体が

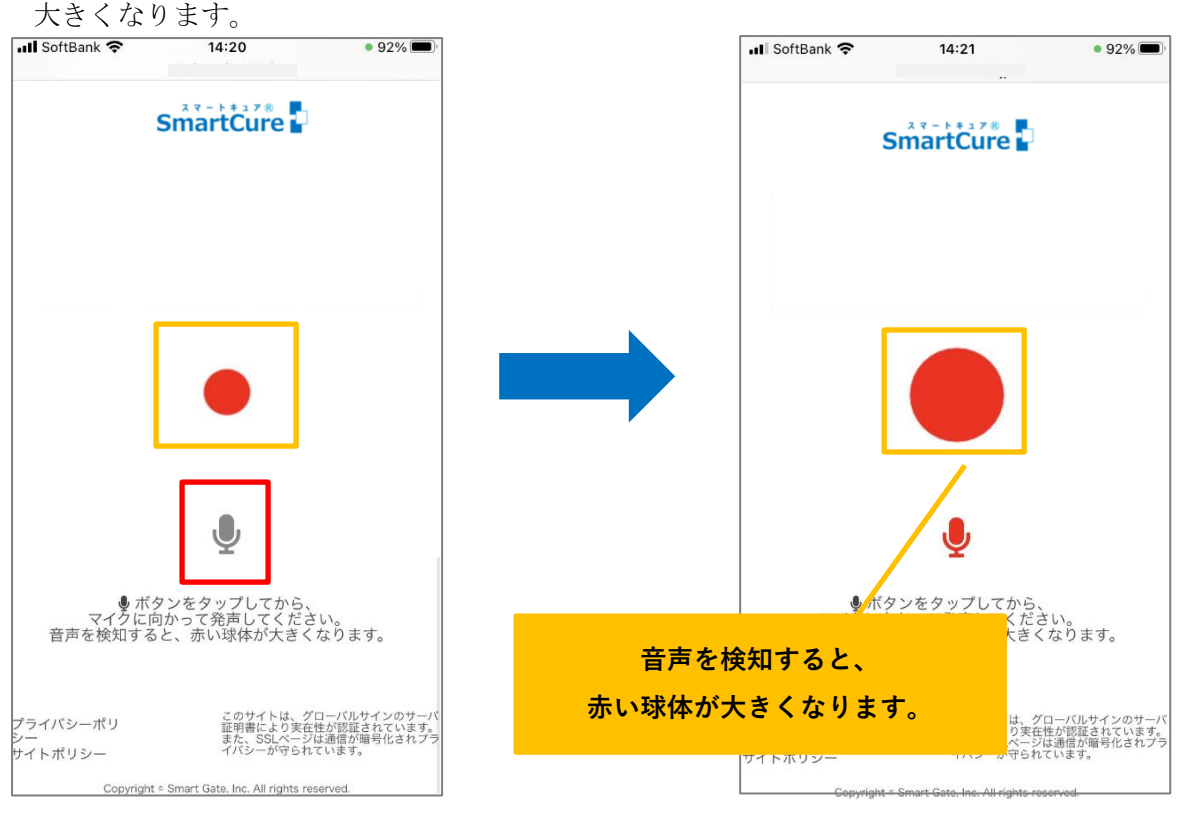

4) ※上述2)にて画像が映らない場合、3)にて赤い球体が大きくならない場合

画面右上の更新アイコンをタップ

⇒再度上述1)の『許可』をタップからの操作を行ってください。

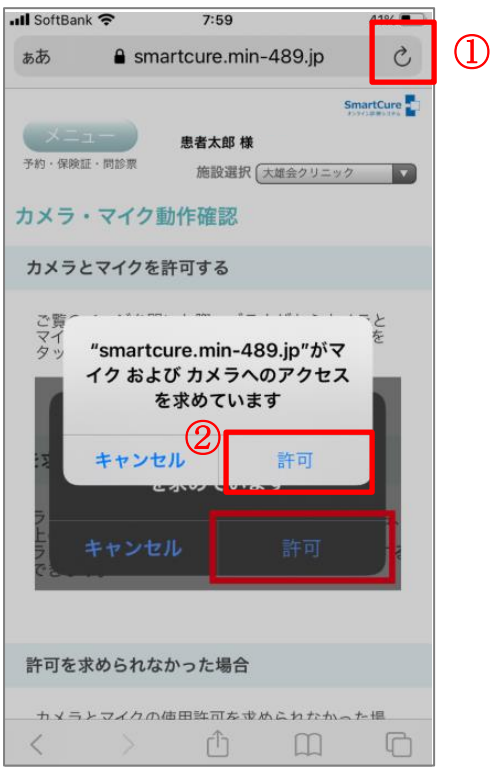

#### <span id="page-17-0"></span>8.オンライン診療を開始するには?

# ※利用可能ブラウザについての注意点※ オンライン診療受診の際、利用可能ブラウザに制限があります。 下記ブラウザ以外で接続されますと、正しく動作しない場合がありますのでご注意ください。 【 iPhone / iPad 】 Safari または Chrome\* 【 Android 】 Chrome 【 Windows PC 】 Chrome 【 Mac 】 Safari または Chrome\* l

1)『メニュー』をタップ ⇒ 『オンライン診療』をタップします。

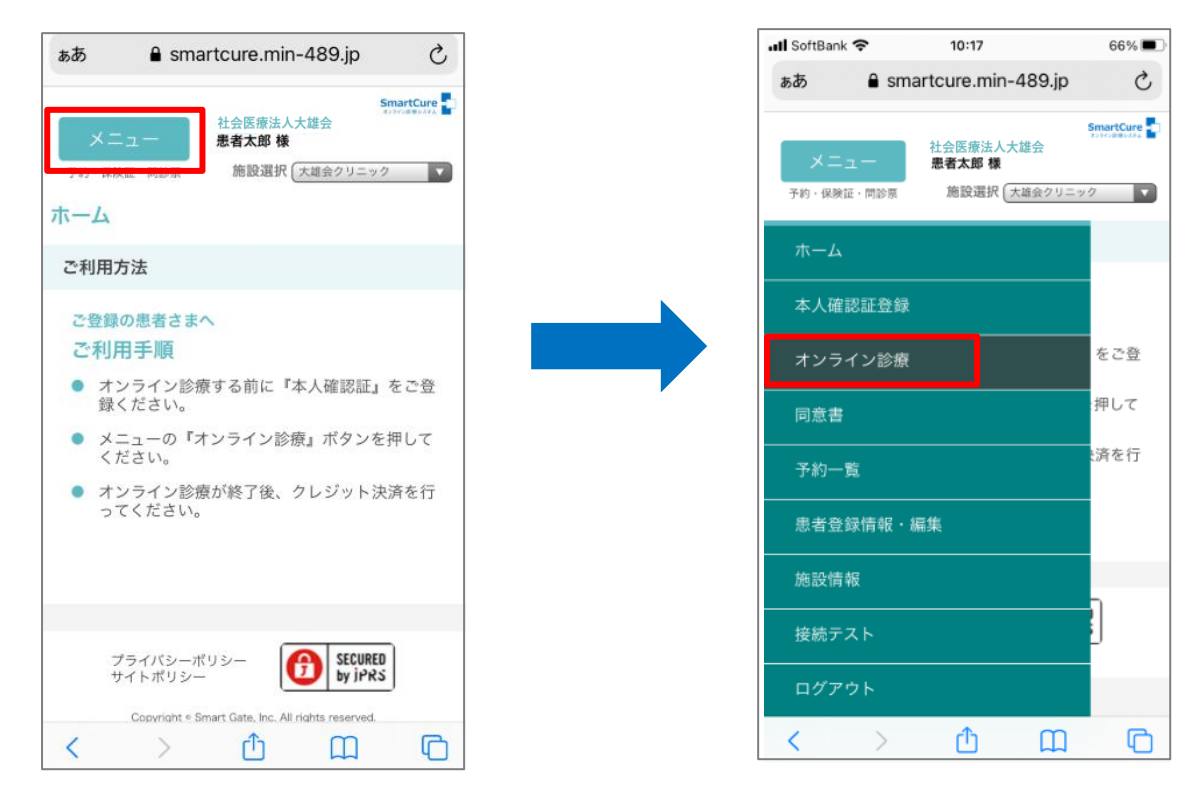

- 2)『オンライン診療』をタップ
	- ⇒ マイク、およびカメラへのアクセスを求めるメッセージが表示されるので

『許可』をタップします。

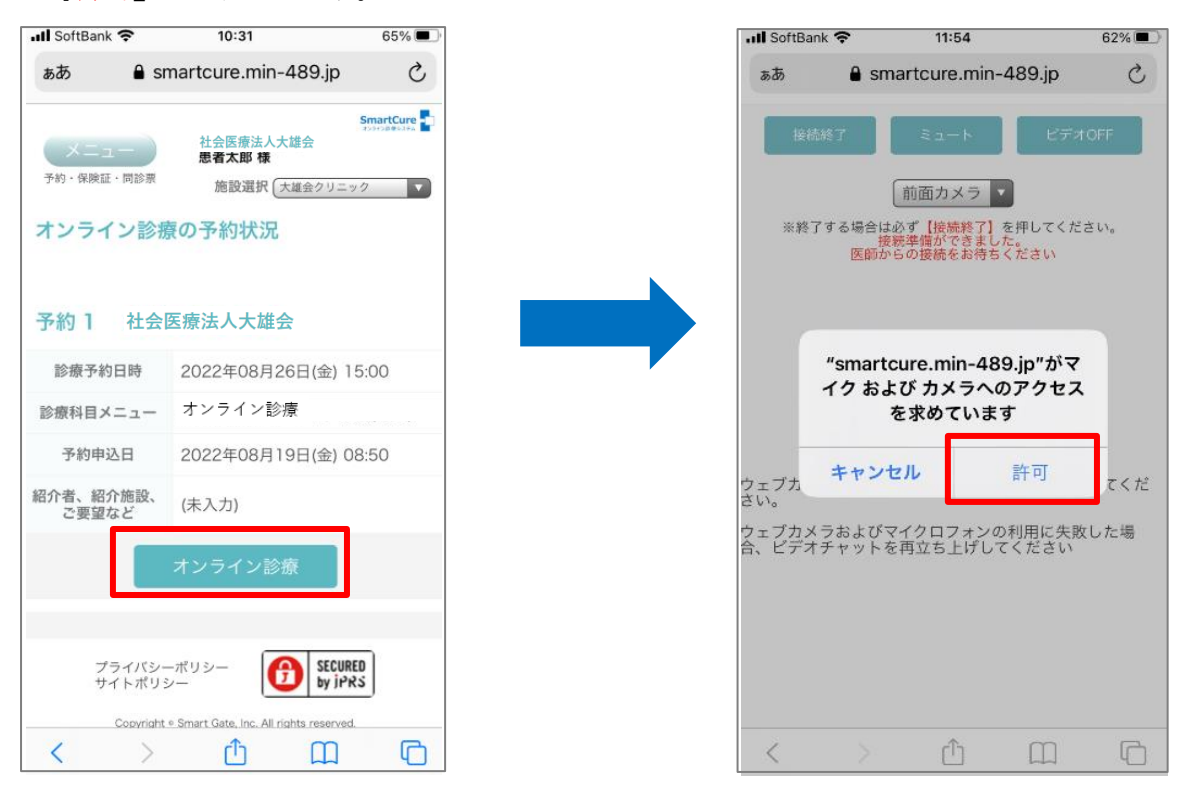

- 3)オンライン診療画面が表示されるので医師の接続をお待ちください。
	- ⇒ 医師が接続すると、医師の画像が映し出されオンライン診療が開始されます。

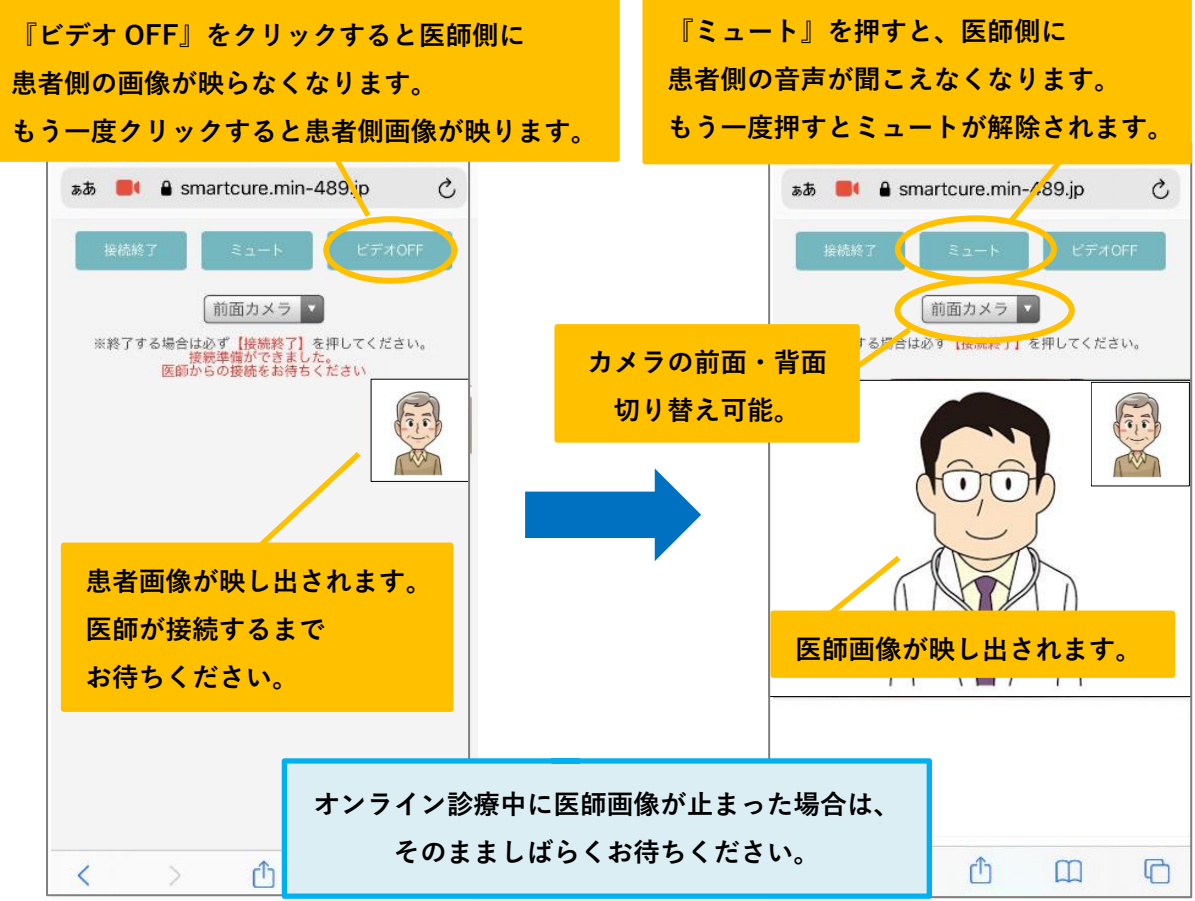

Copyright © Smart Gate, Inc. All rights reserved. 18

## <span id="page-19-0"></span>9.オンライン診療を終了するには?

1) オンライン診療が終了したら、『接続終了』ボタンをタップ ⇒ 確認画面がポップアップされるので『OK』をタップし、オンライン診療は終了です。

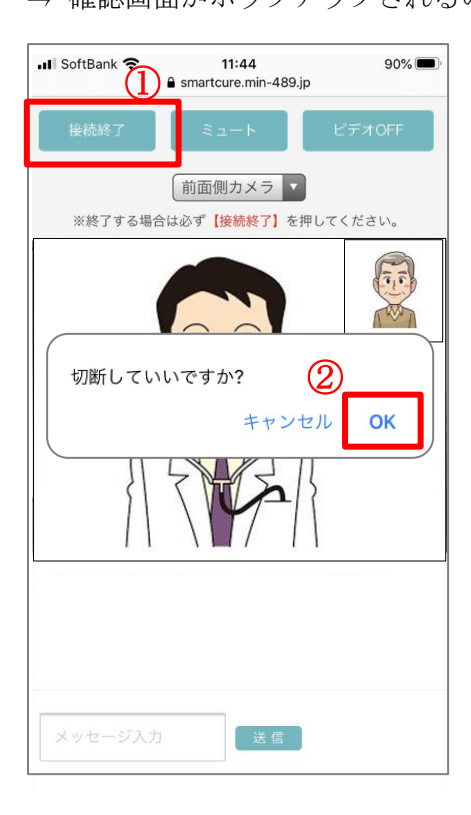

#### <span id="page-20-0"></span>**10**.診療費の決済方法は?

1)医師、施設側が診療費を確定すると、【オンライン診療費請求通知】メールが届きます。 クレジット決済の場合は、URL をタップし「ログイン ID (メールアドレス)」

「パスワード」を入力し、予約サイトへログインします。

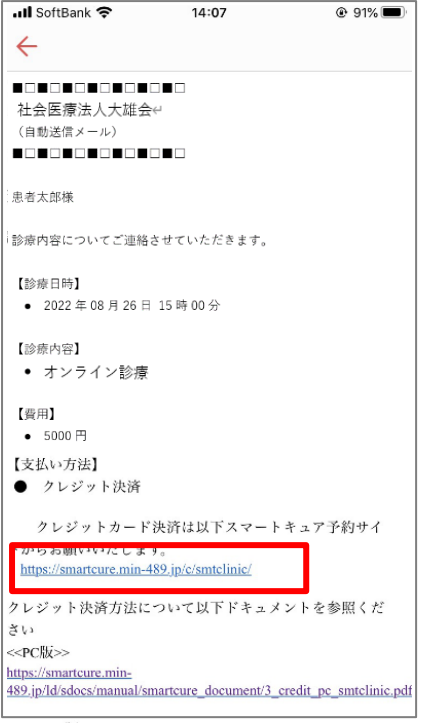

2)『メニュー』をタップ ⇒ 『カードによるお支払い』をタップします。

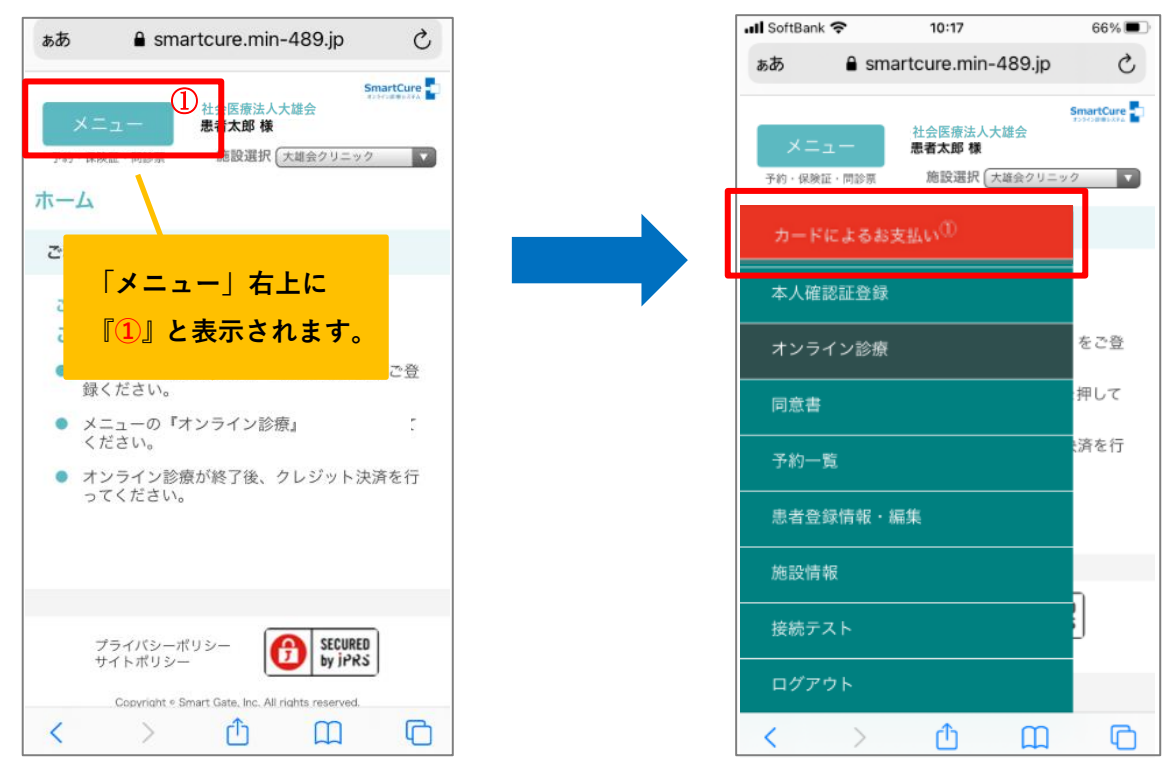

- 3)クレジット決済を行う診療日の日時をタップ
	- ⇒ 診療費を確認し、『確定』をタップします。

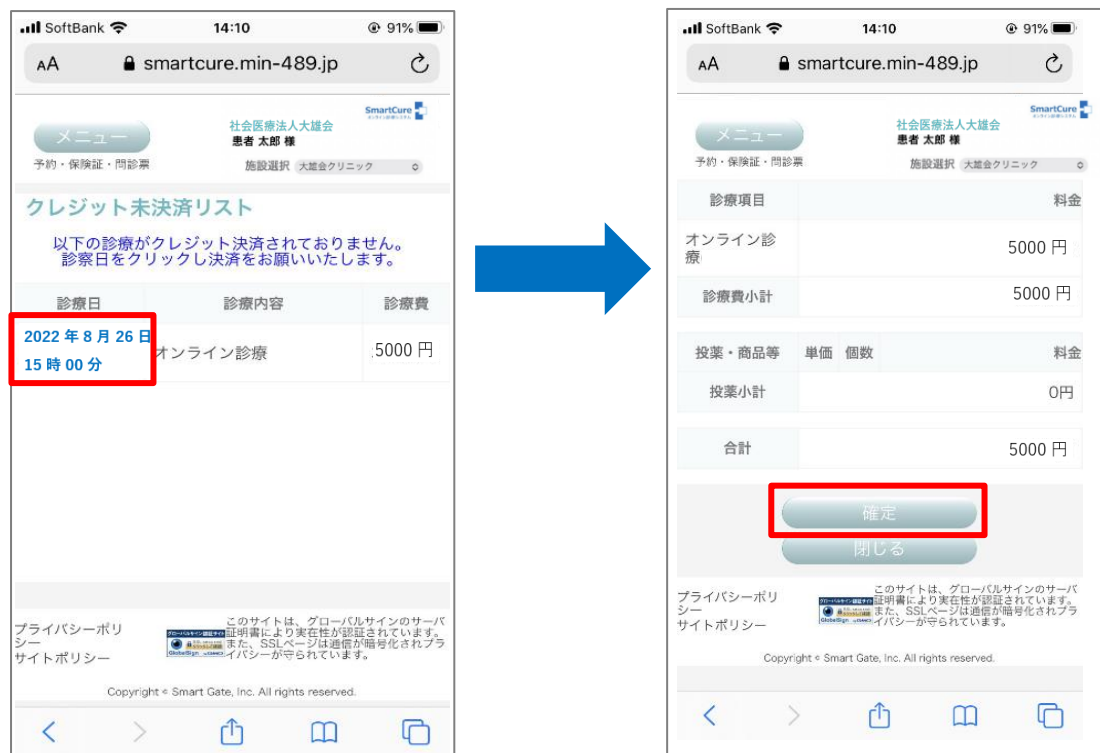

4) クレジット決済画面へ移行するのでカード情報を入力し、『確定』ボタンをタップ ⇒ 決済が完了すると、クレジット決済完了画面が表示されます。

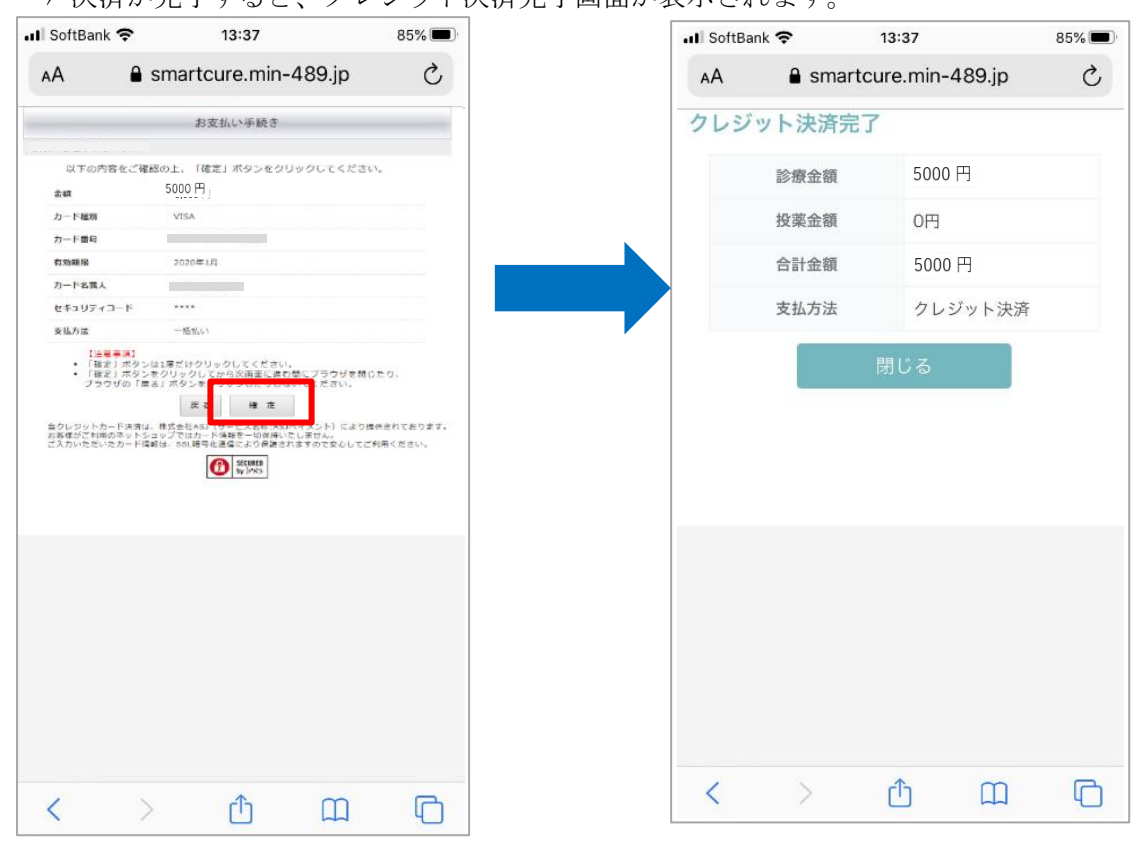

5)決済完了後に【オンライン診療クレジット決済完了通知】メールが届きます。

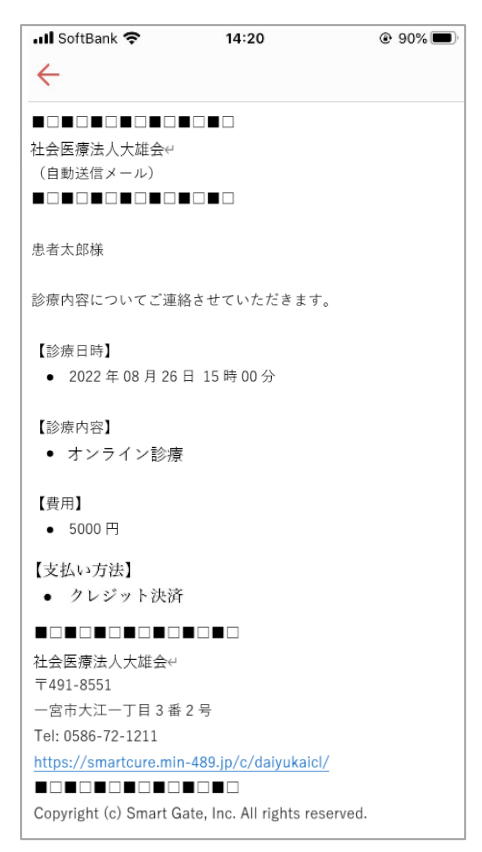

#### <span id="page-23-0"></span>**11**.参考資料をダウンロードするには?

1)『メニュー』をタップ ⇒『予約一覧』をタップします。

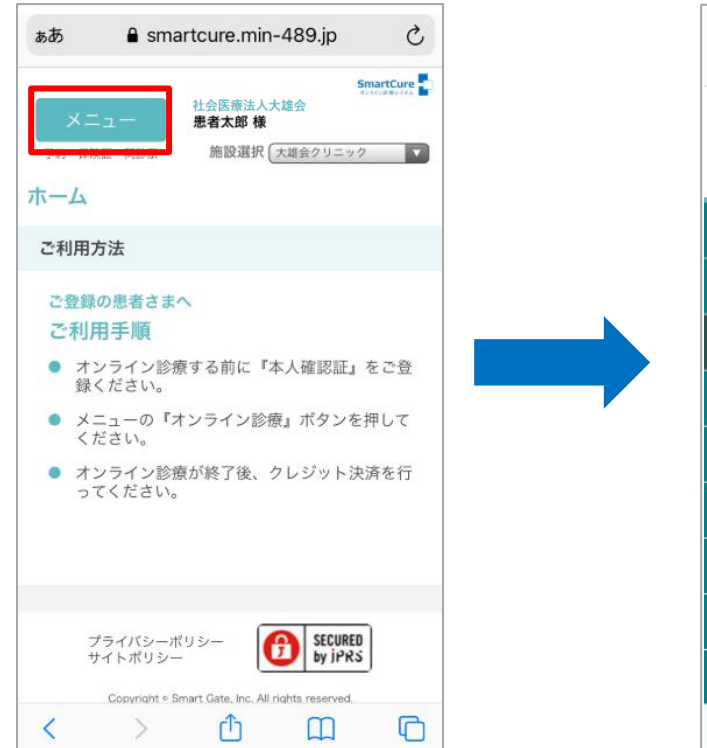

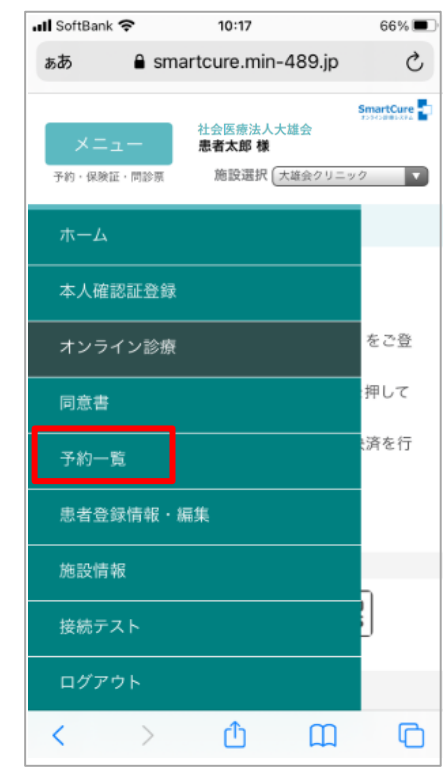

2)過去 2 年間の予約一覧が表示されます。 該当診療日の「ファイル参照」をタップ ⇒共有資料のファイル名をタップします。

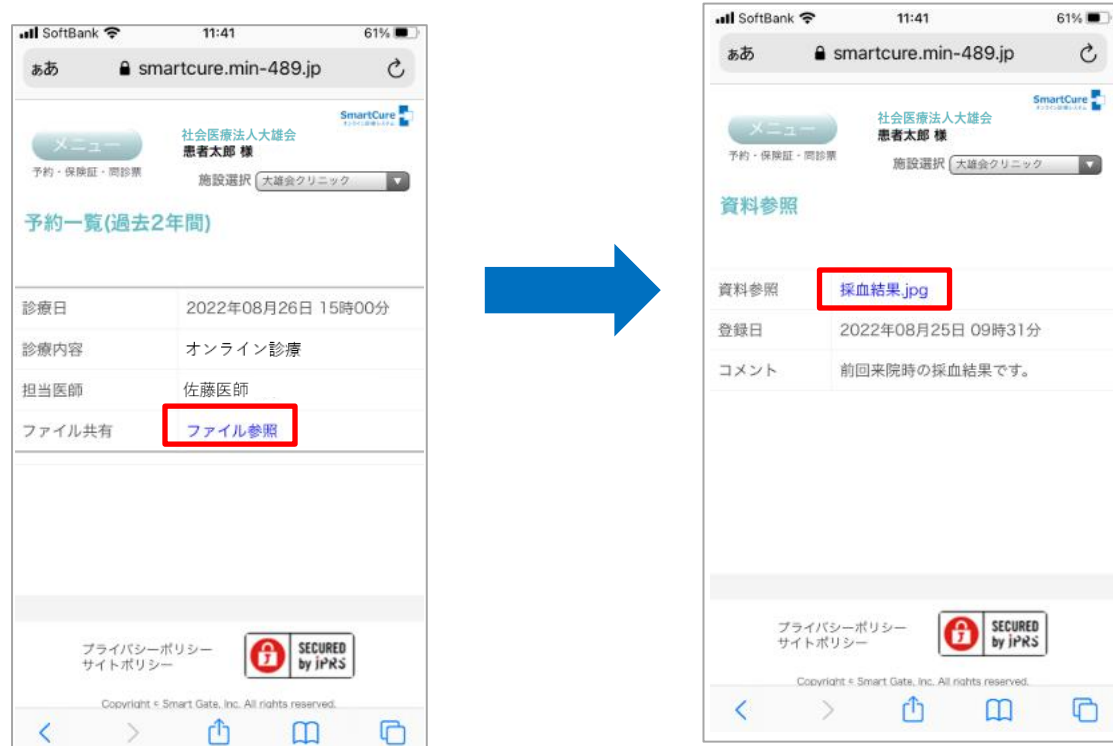

Copyright © Smart Gate, Inc. All rights reserved. 23

『Smart Cure』オンライン診療 患者スマホ用マニュアル 3)資料がダウンロードされます。

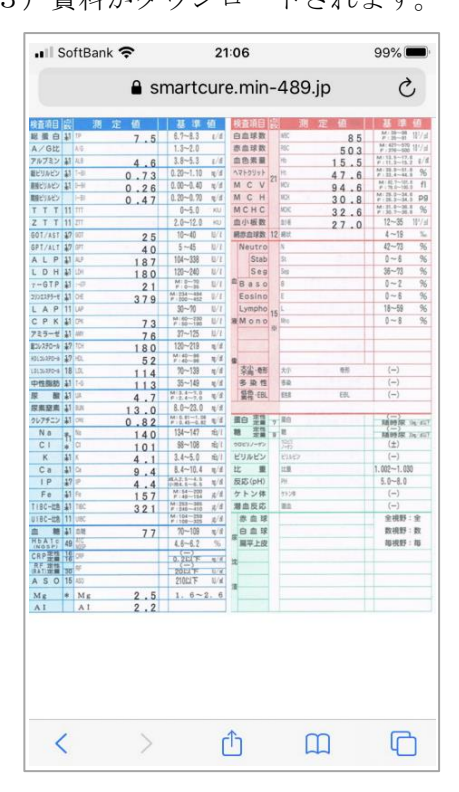

## <span id="page-25-0"></span>**12**.ログアウトするには?

1)『メニュー』をタップ

⇒ 一番下までスクロールし、『ログアウト』をタップします。

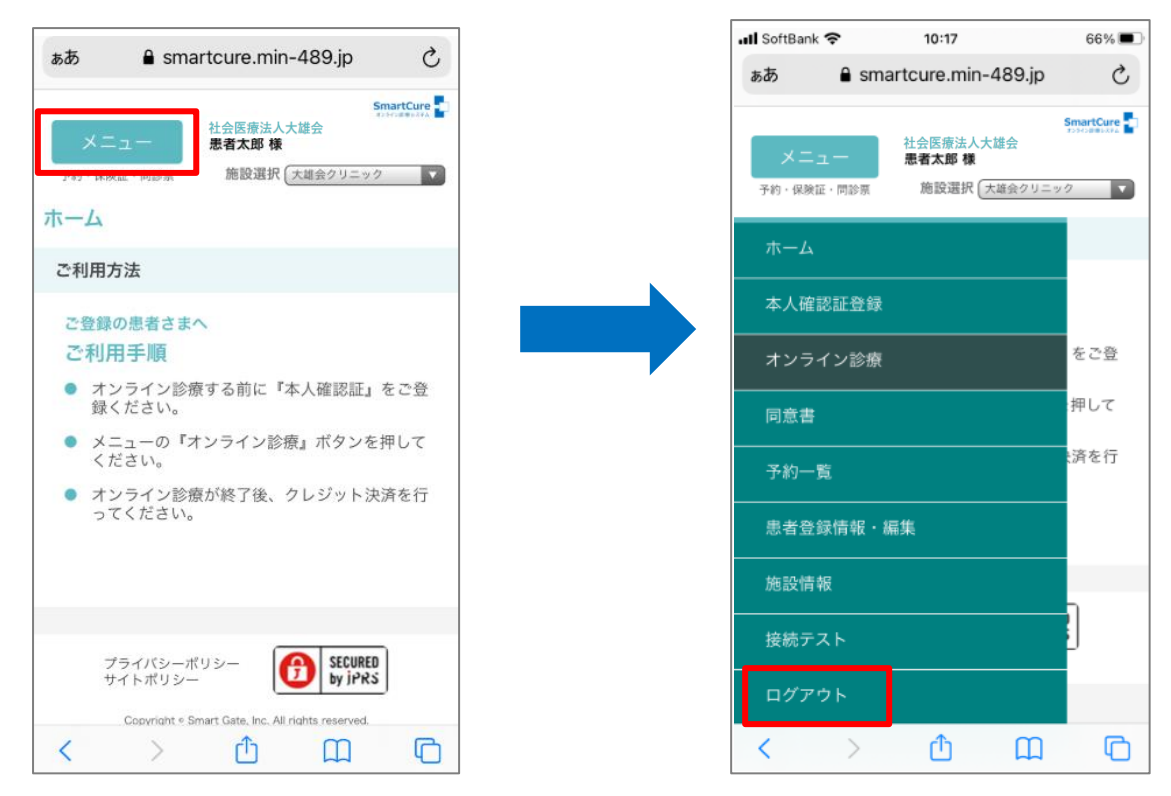

2)【正常にログアウトしました。】とメッセージが表示され、ログアウト完了です。

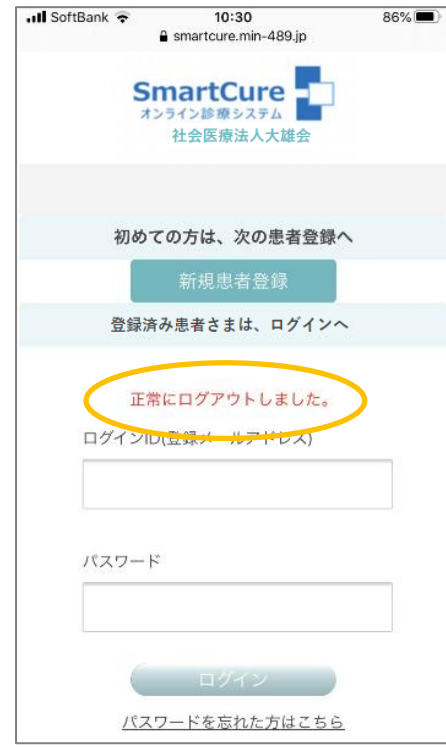